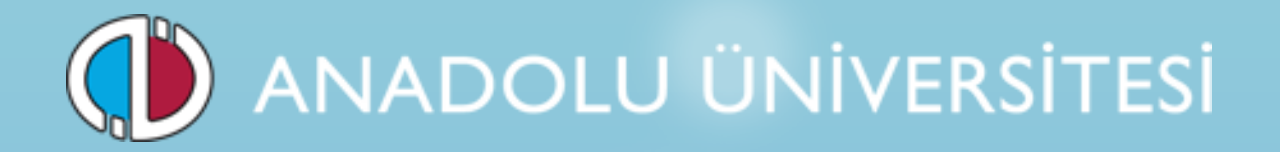

# **Görevde Yükselme ve Unvan Değişikliği**

**Merkezi Yazılı Sınavı**

# **2015**

**Başvuru Kılavuzu**

#### **1. Genel Bilgi**

Görevde Yükselme ve Unvan Değişikliği Sınavı (UDGYS) başvuru süreci iki aşamadan oluşmaktadır. Birinci aşamada, sınava girecek adayların bilgileri, 21.09.2015 – 02-10.2015 tarihleri arasında bağlı bulundukları kurumlar tarafından UDGYS Başvuru Sistemi'ne girilecektir. İkinci aşamada, sisteme kaydı yapılan adaylar sınav başvuru ücretlerini 12.10.2015 – 16.10.2015 tarihleri arasında yatıracaktır.

Belirtilen tarihler arasında bilgileri sisteme girilmeyen veya sınav başvuru ücretini yatırmayan adayların başvuruları kabul edilmeyecektir.

#### **2. UDGYS Başvuru Sistemi**

Görevde Yükselme ve Unvan Değişikliği Sınavlarına girecek olan adayların başvuruları http://sinav.anadolu.edu.tr/udgys/ internet adresindeki UDGYS Başvuru Sayfası üzerinden alınacaktır. Sisteme girebilmek için gerekli olan Kurum Kodu ve Şifre YÖK tarafından yazılı olarak bildirilecektir.

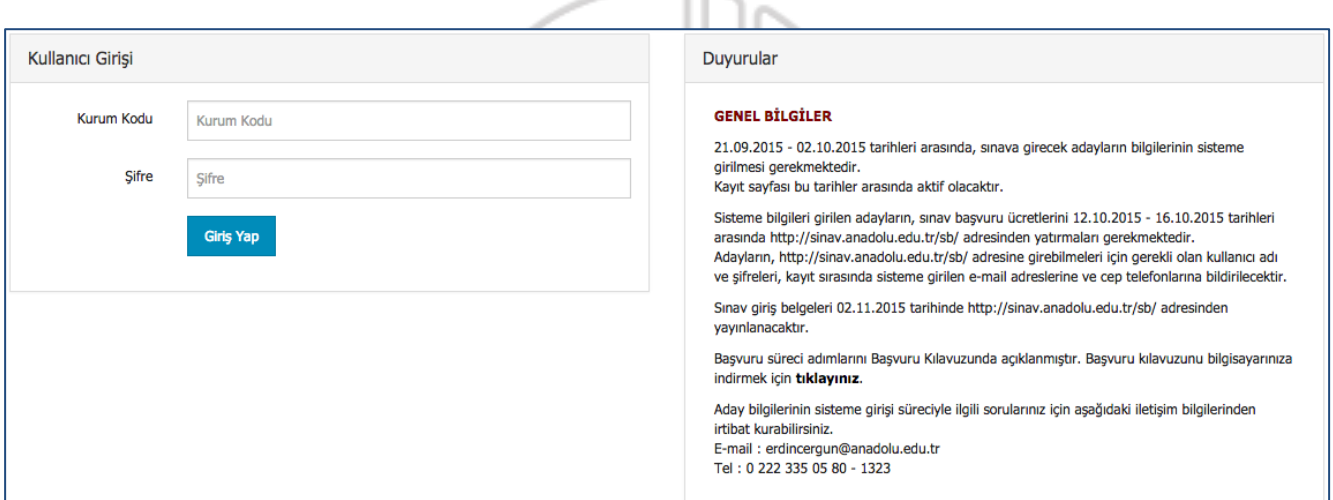

Başvuru sistemi, İletişim Bilgileri, Yeni Başvuru Ekle, Başvuru Listesi ve İtiraz Bilgileri bölümlerinden oluşmaktadır.

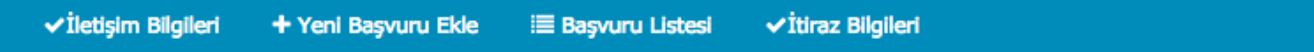

# **2.1.İletişim Bilgileri**

İletişim Bilgileri bölümü, **Yetkili Bilgileri** ve **Kurum İletişim Bilgileri** başlıklarında iki bölümden oluşmaktadır.

Yetkili Bilgileri bölümünde herhangi bir durumda iletişime geçilecek olan veri giriş sorumlusunun bilgilerinin girilmesi istenmektedir. Kurum İletişim Bilgileri bölümünde sınav itiraz sürecinde adayların sınav itiraz formlarını teslim edecekleri birimin adres bilgilerinin girilmesi istenmektedir. Form üzerinde gerekli bilgiler doldurulduktan sonra **Kaydet** butonuna basılarak bilgiler sisteme girilir.

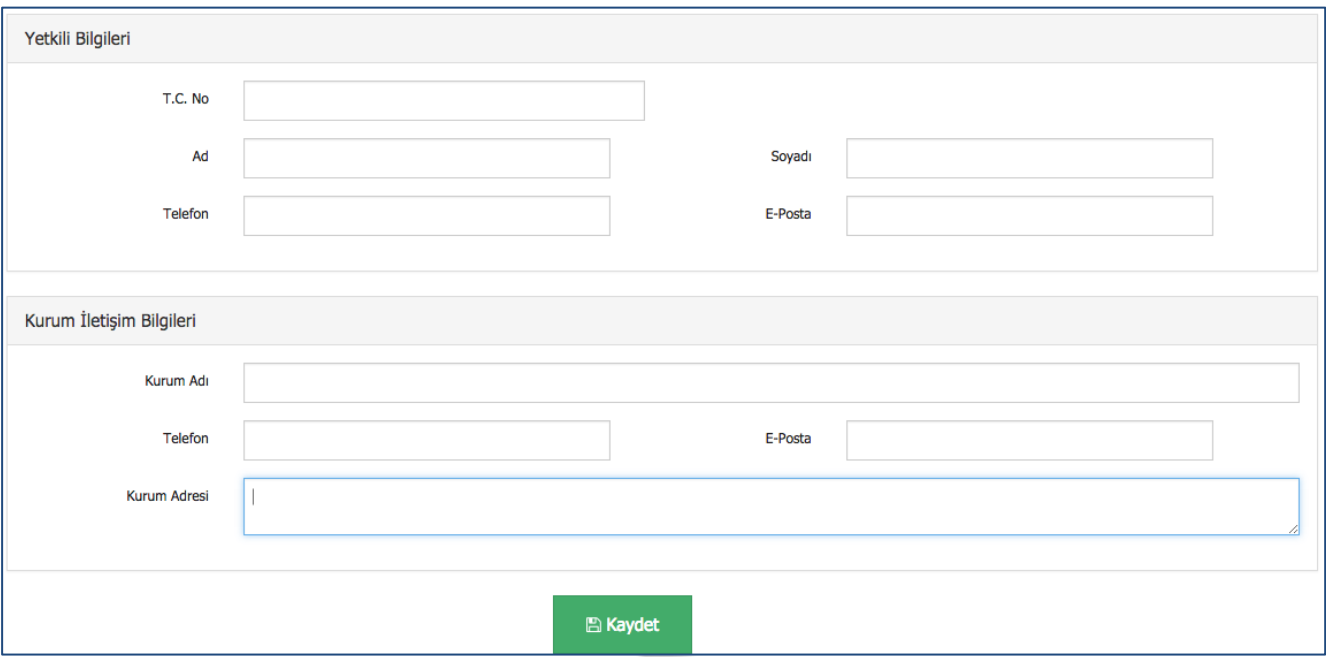

## **2.2.Yeni Başvuru Ekle**

Sınav için başvurusu alınan adayların bilgilerinin girileceği paneldir. Panel **Kişisel Bilgiler** ve **Sınav Bilgileri** başlıklarında iki parçadan oluşmaktadır. Başvuru formunun onaylanabilmesi için form üzerinde yer alan tüm alanların doldurulması gerekmektedir.

Sisteme kayıt edilecek adayın, formda gri olarak gösterilmiş kişisel bilgileri MERNİS sisteminden çekilmektedir. Bilgilerin çekilmesi için T.C. Kimlik No alanına, başvurusu sisteme girilen adayın TCKN numarası girilmeli ve Mernis Sorgula butonuna basılmalıdır. Sistem, MERNİS sisteminden adayın bilgilerini çekerek ekrana getirir. Hatalı başvuruların olmaması için başvuru yapan adayın bilgileri ile MERNİS sisteminden gelen bilgilerin aynı olmasına dikkat ediniz. Adayların sınav ücretlerini <http://sinav.anadolu.edu.tr/sb/> adresi üzerinden yatırabilmesi için gerekli olan sistem giriş şifreleri, adaylara, bu formda sisteme girdiğiniz cep telefonu ve e-posta adresleri üzerinden bildirileceği için girilen bilgilerin güncel ve aktif olmasına dikkat ediniz.

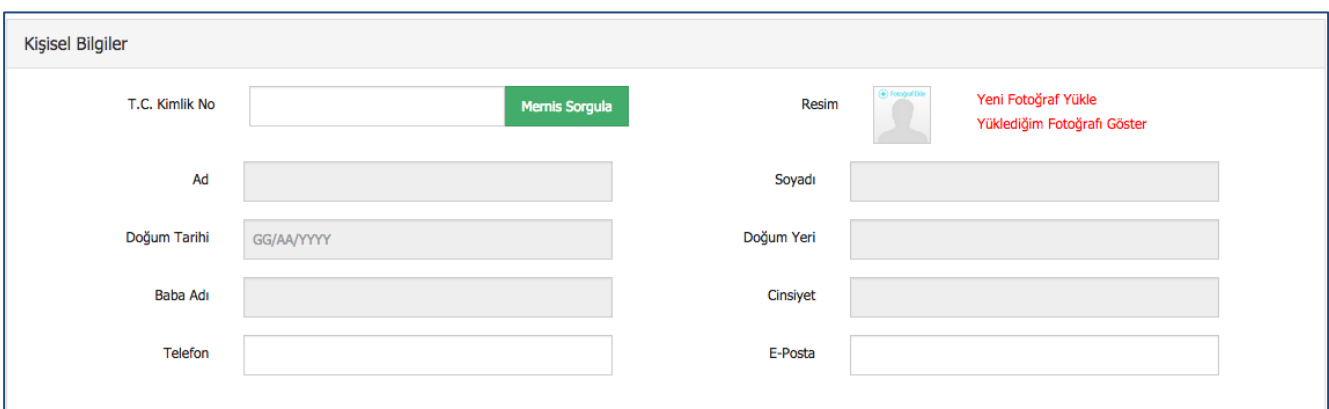

Adayın fotoğrafını eklemek için ekranda gözüken resim simgesine veya Yeni Fotoğraf Yükle linkine basınız. Fotoğraf eklemek için aşağıdaki pencere açılacaktır.

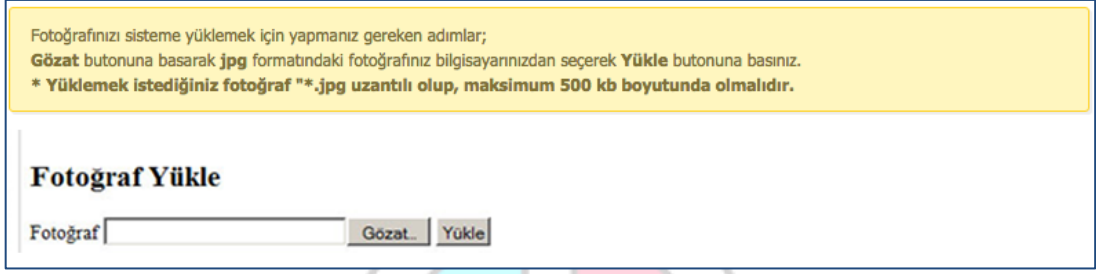

**Gözat** butonunu tıklayarak bilgisayarınızdan adaya ait fotoğrafı seçip **Yükle** butonuna tıklayınız. Adaya ait resim aşağıdaki gibi ekrana gelecektir.

**UYARI: Yüklemek istediğiniz resim "\*.jpg" uzantılı ve maksimum 500 KB boyutunda olmalıdır. Boyutu yüksek fotoğraflar sistem tarafından yüklenemediğinden dolayı sorunlar yaratabilmektedir. Yüklediğiniz fotoğraf sınav giriş belgelerinde kullanılacağı için açık renkli ve güncel olmasını özen gösteriniz.** 

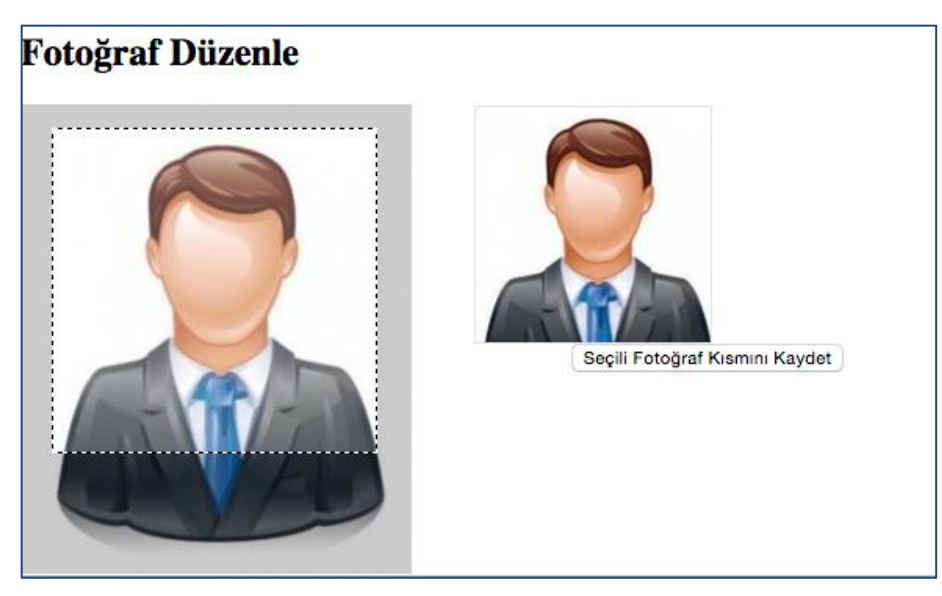

Eklenen fotoğraf örnekteki gibi büyük boyutlu olabilir. Fotoğraf net olacak şekilde kesmek istediğiniz alanı bilgisayarınızın faresini kullanarak seçiniz. Sağ üst kutucukta seçtiğiniz alan gözükecektir. Buraya bakarak istediğiniz bölgeyi ayarlayınız. Seçme işlemini tamamladıktan sonra altta bulunan **Seçili Fotoğraf Kısmını Kaydet** butonuna tıklayınız. Bu işlem sonrası aşağıdaki pencere açılacaktır.

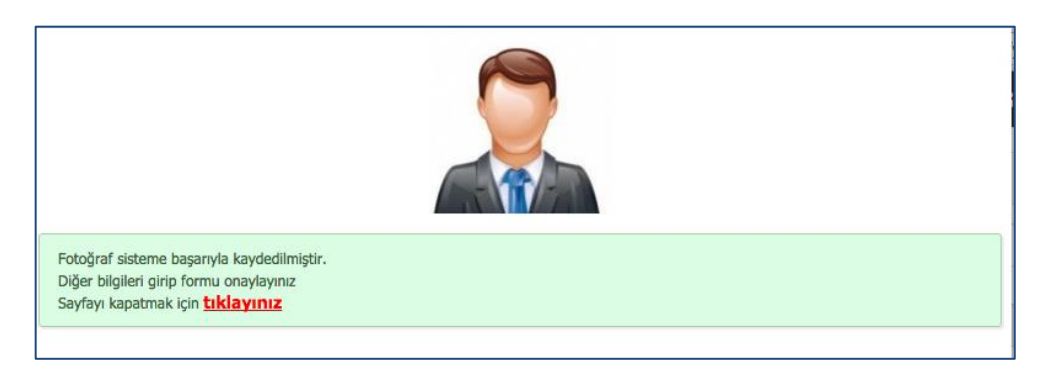

Açılan pencereyi kapatınız. Yüklediğiniz fotoğrafı başvuru formunda kontrol etmek isterseniz **Yüklediğim Fotoğrafı Göster** butonuna basarak güncel fotoğrafı form üzerinde görebilirsiniz.

Kişisel Bilgiler alanındaki bilgiler girildikten sonra adayın başvurusuna ait Sınav Bilgileri bölümü doldurulmalıdır. Formdaki tüm alanlar doldurulmadan bilgilerin kayıt edilmesine izin verilmemektedir. Bu gibi bir durumda aşağıdaki gibi form üzerinde uyarı mesajları çıkmaktadır.

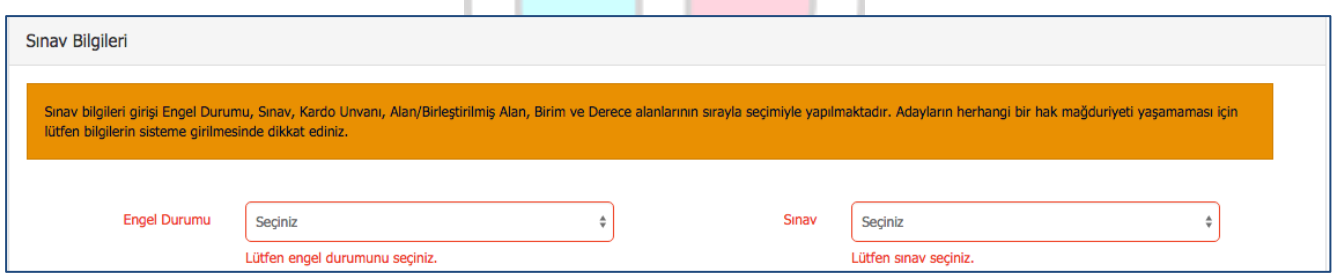

Sınav bilgileri alanında öncelikle Engel Durumunu seçiniz.

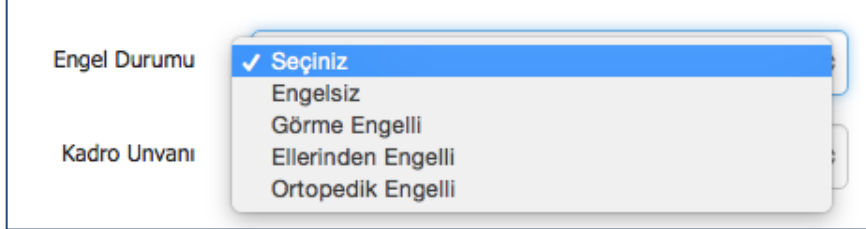

**Not : Engel durumu, görme, ellerinden ve ortopedik olan adayların, engel durumlarını belgeleyen raporlarının iletişim bilgilerinde yer alan e-mail adresine iletilmesi gerekmektedir.**

Daha sonra adayın başvuru yaptığı Sınav, Kadro Unvanı, Alan/Birleştirilmiş Alan bilgilerini giriniz.

**Not : Form üzerinde sınav bilgilerinin girişi, Sınav, Kadro Unvanı ve Alan/Birleştirilmiş Alan sırasında yapılmalıdır. Yapılan seçime göre bir sonraki alan otomatikman sistem tarafından doldurulmaktadır.**

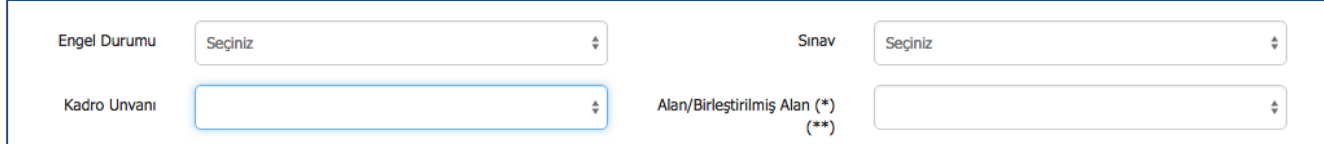

**(\*) Alan/Birleştirilmiş Alan bölümünde, Kadro Unvanı** alanında **yapılan seçime bağlı olarak**, **Kadro Unvanı - Alan/Birleştirilmiş Alan Listesi'nde yer alan tüm alanlar listelenebilmektedir. Bu alan için seçim yapılırken, kurum kadro ilanınıza uygun olan alanın seçilmesi gerekmektedir.**

**Kadro Unvanı - Alan/Birleştirilmiş Alan Listesi başvuru sayfasında yayınlanmıştır.** 

**(\*\*) Görevde Yükselme Sınavı için, Alan/Birleştirilmiş Alan bölümünde çıkan yönetmelik maddelerinin açıklamaları Yükseköğretim Üst Kuruluşları ile Yükseköğretim Kurumları Personeli Görevde Yükselme ve Unvan Değişikliği Yönetmeliği'nde yer almaktadır.** 

**Yükseköğretim Üst Kuruluşları ile Yükseköğretim Kurumları Personeli Görevde Yükselme ve Unvan Değişikliği Yönetmeliği başvuru sayfasında yayınlanmıştır.**

**Adayların herhangi bir hak mağduriyeti yaşamaması için lütfen bilgilerin sisteme girilmesine dikkat ediniz. Yapılan seçime bağlı olarak eksik veri geliyorsa lütfen duyurular bölümünde yer alan iletişim bilgileri alanından irtibata geçiniz.**

Form üzerindeki tüm alanlar doldurulduktan sonra **Başvuru Kaydet** butonuna basılarak aday bilgileri sisteme kayıt edilir.

### **2.3.Başvuru Listesi**

Sistem üzerinden yapılan başvuru kayıtları, **Başvuru Listesi** bölümünde listelenmektedir. İşlemler bölümünden bir adayın bilgilerini düzenleyebilir, fotoğrafını değiştirebilir veya adayın başvurusunu silebilirsiniz.

Sınav başvuru ücretleri, 12-16 Ekim 2015 tarihleri arasında <http://sinav.anadolu.edu.tr/sb/> internet adresi üzerinden, adaylar tarafından kredi kartı ile yatırılacaktır. Adayların sınav başvuru ücretini yatırıp yatırmadıklarını **Ödeme Durumu** alanından takip edebilirsiniz. Bu tarihler arasında, sınav başvuru ücretini yatırmayan adayların başvuruları kabul edilmeyecektir. Bu nedenle 12-16 Ekim 2015 tarihleri arasında adayların sınav başvuru ücretlerini yatırıp yatırmadıklarını Ödeme Durum alanından kontrol edilmeli ve ödemesini yapmayan adaylar uyarılmalıdır.

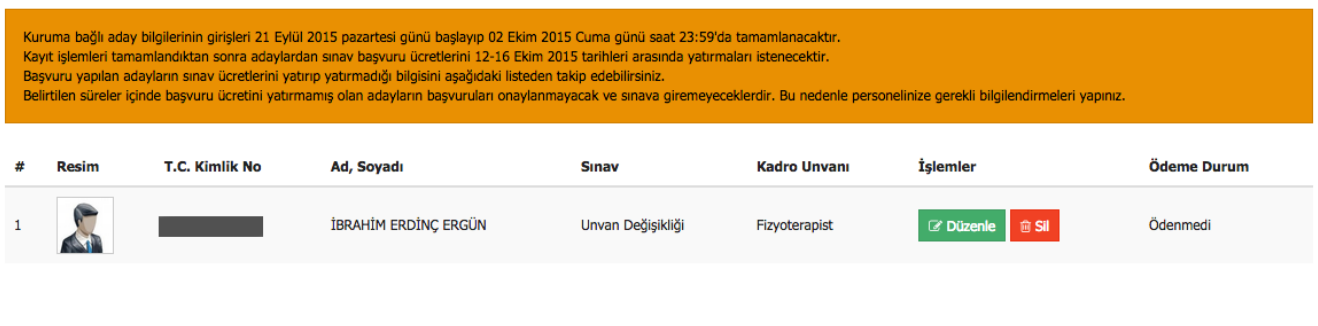

# **2.4.İtiraz Bilgileri**

Sınav süreçlerine yönelik adayların yaptıkları itirazların listelendiği bölümdür. Sınav itiraz süreci adımları aşağıdaki gibidir.

- Adayların sınav sorularına, sınav uygulamasına ve sınav sonuçlarına ilişkin itirazları http://sinav.anadolu.edu.tr/sb/ adresi üzerinden erişilen Sınav İtiraz Formu vasıtasıyla alınacaktır.
- Sınav sorularına ve sınav uygulamasına ilişkin itirazlar sınavın yapılmasından sonra, sınav sonuçlarına yönelik itirazlar ise sınav sonuçlarının açıklanmasından sonra aktif edilmektedir.
- Adayların sınav itirazında bulunabilmesi için, sınav takviminde belirtilen süreler içinde Sınav İtiraz Formunu eksiksiz ve doğru şekilde doldurması, çıktısını alması, imzalaması ve kurumuna teslim etmesi gerekmektedir.
- Bu süreler içinde yapılmayan veya başka kanallardan yapılacak itirazlar dikkate alınmayacaktır.
- Sistem üzerinden online olarak Sınav İtiraz Formunu dolduran adayların bilgileri İtiraz Bilgileri panelinde listelenmektedir. İtirazların geçerli olabilmesi için Sınav İtiraz Formu tarafınıza ulaşan adayların itirazlarının, sınav takviminde belirtilen süreler içinde, tarafınızca onaylanması gerekmektedir.
- İtiraz süresi sonunda tarafınızca onaylanmamış itirazlar değerlendirmeye alınmayacaktır.

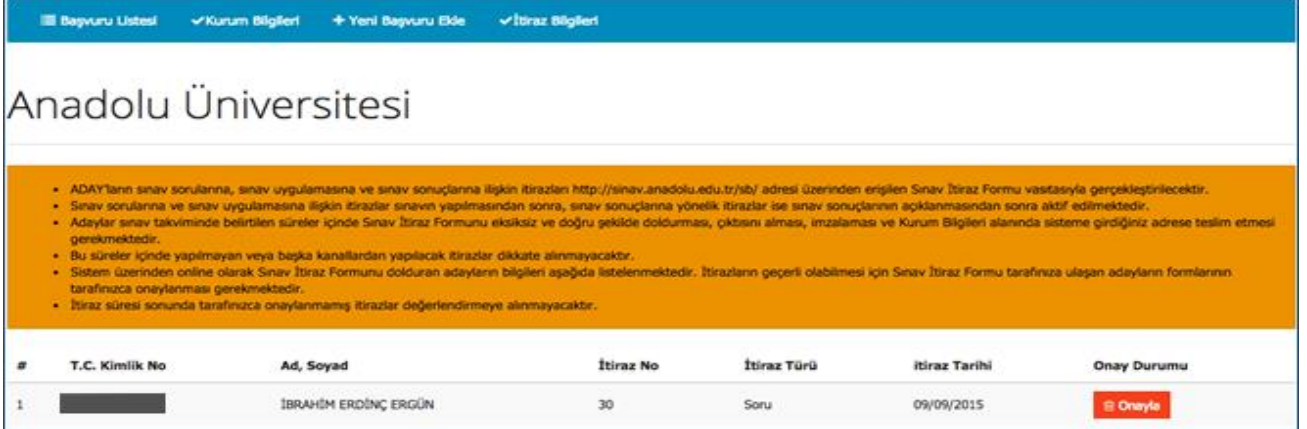

### **3. Aday Sınav Ücreti Yatırma Süreci**

Aday başvuru kayıt süreci tamamlandıktan sonra, adayların sınav ücretini yatırma süreci başlamaktadır. Adaylar 12-16 Ekim 2015 tarihleri arasında <http://sinav.anadolu.edu.tr/sb/> adresindeki Sınav Başvuru sayfası üzerinden sınav ücretlerini kredi kartı ile yatıracaklardır. Sisteme giriş için gerekli olan şifreler, adayların kayıt sırasında sisteme girilen e-mail adreslerine mail olarak ve cep telefonlarına sms olarak gönderilecektir.

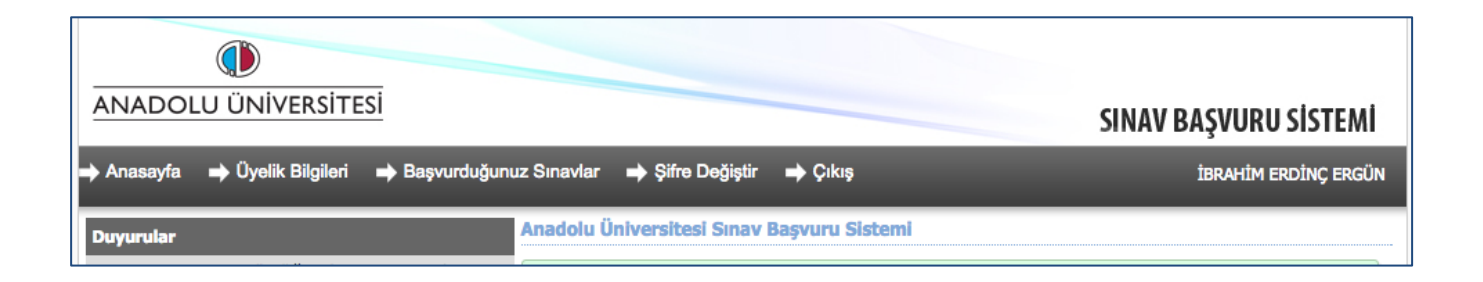

Sınav Başvuru sayfasına giren adaylar **Başvurduğunuz Sınavlar** linkinden Görevde Yükselme ve Unvan Değişikliği sınavını seçerek sınav sayfasına ulaşırlar.

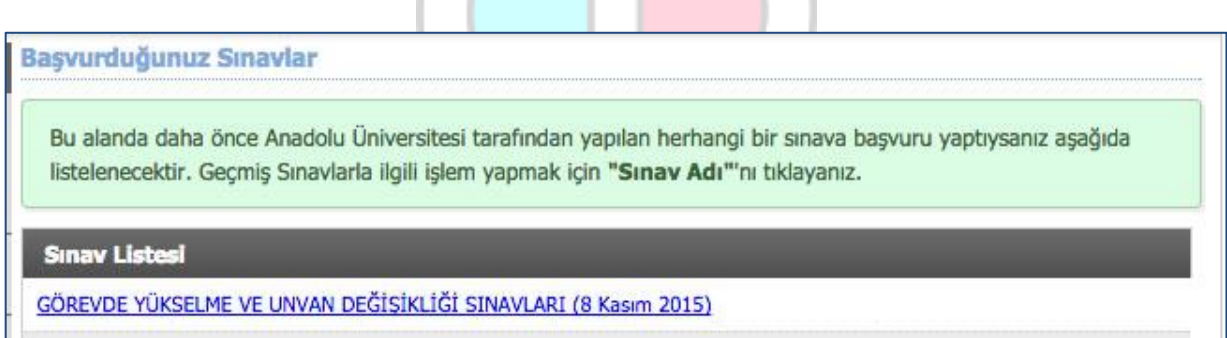

Açılan sayfada yer alan **Aday Bilgilerim** linkinde sınava ait bilgileriniz ve sınav ücreti ödeme linki vardır. **Kredi Kartı ile Ödeme Yap** linkine tıklayarak sınav başvuru ücretinizi ödeyebilirsiniz.

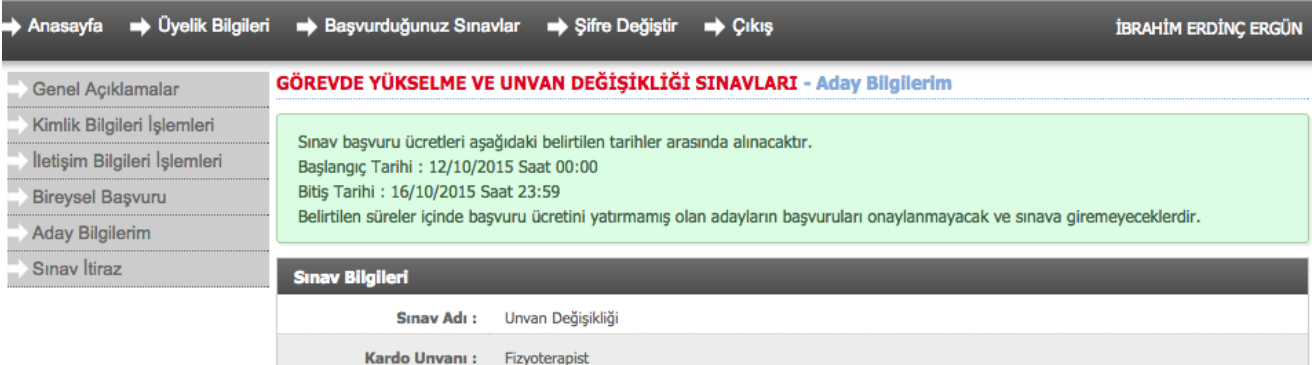

Alan/Birleştirilmiş Alan: FİZYOTERAPİST Ödeme Durumu : Ödenmedi

 $Ad_1$  :

T.C. Kimlik No :

Kimlik Bilgileri

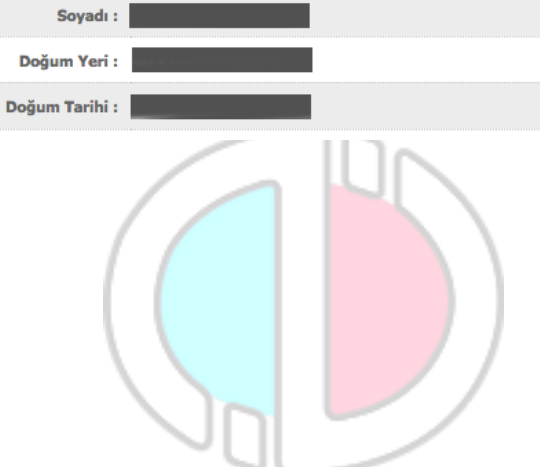